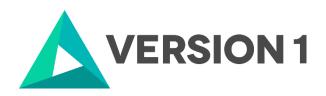

# **Authorised User License Installation for IBM SPSS Statistics 29.0.1 Network**

@Copyright 2023 Version 1 – All Rights Reserved

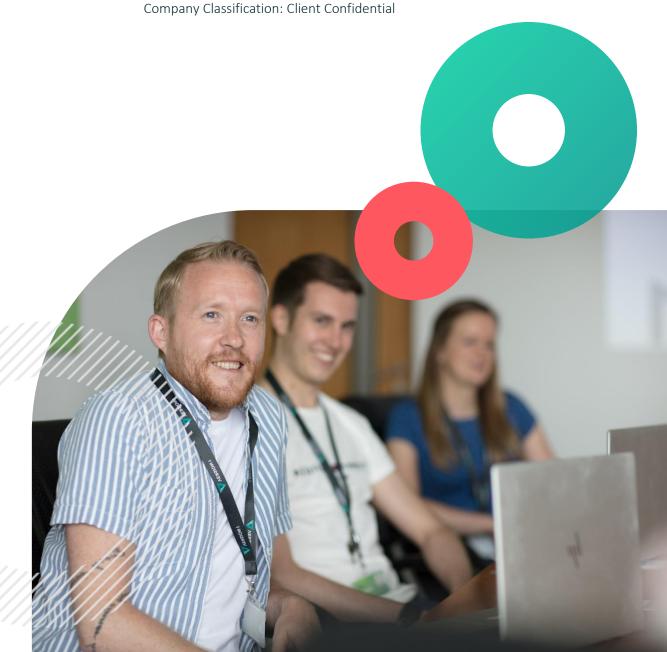

Classification: Controlled

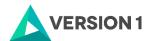

# **Contents**

| 1. | INTRODUCTION                                        | 3  |
|----|-----------------------------------------------------|----|
| 2. | DOWLOADING IBM SPSS STATISTICS VERSION 29.0.1       | 4  |
| 3. | INSTALLING IBM SPSS STATISTICS VERSION 29.0.1       | 6  |
| 4. | LICENSING YOUR IBM SPSS STATISTICS VERSION 29.0.1 1 | .0 |
| 5. | APPLYING FIX PACKS                                  | .2 |

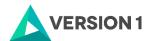

# 1. INTRODUCTION

These instructions are for installing the IBM SPSS Statistics 29.0.1 Network or Concurrent License for Windows desktop computers. To install, you must be logged on to your computer with administrator privileges.

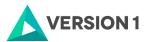

## 2. DOWLOADING IBM SPSS STATISTICS VERSION 29.0.1

1) Please follow the below link to download the version of IBM SPSS Statistics:

### SPSS Customer Portal | SPSS Analytics Partner

2) Scroll down and select your Operating System.

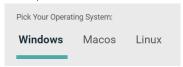

3) Expand IBM SPSS Statistics and Version 29. Select Software and SPSS Statistics Version 29 Windows (v29.0.1.0).exe. Click Add.

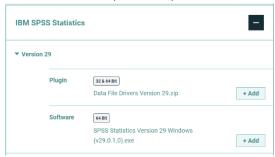

4) Your selection will appear in the 'Your Downloads' section to the right. Select Download.

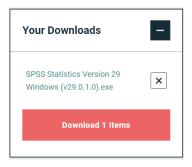

5) Confirm that you have a license.

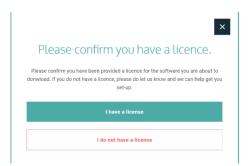

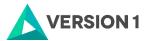

6) You will receive a message that your download(s) are ready. Click the Download button to download the software.

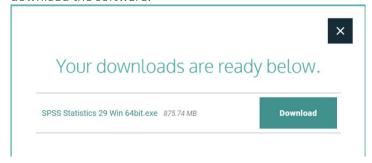

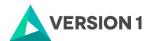

# 3. INSTALLING IBM SPSS STATISTICS VERSION 29.0.1

1) Once the download is complete, follow the below steps: Select "Run as administrator" if possible.

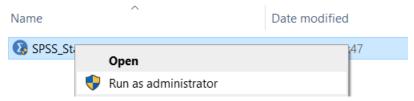

2) You will receive a message that SPSS is "Preparing to Install".

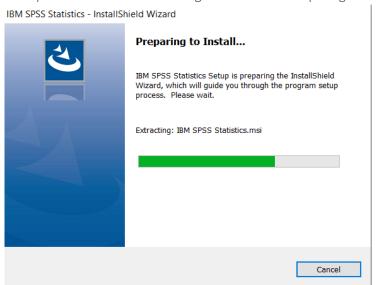

3) Note that you will receive a message that informs you that IBM SPSS Statistics will overwrite any existing installation. Click on "Next".

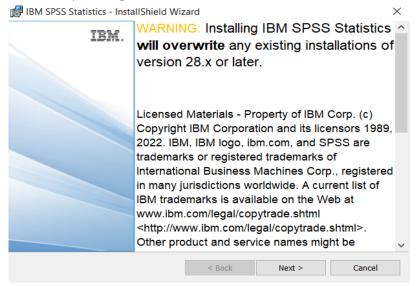

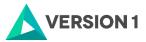

4) You will receive another message: "This IBM SPSS Statistics version will overwrite the existing version. If you want to continue using the existing version, rename the existing installation folder name before proceeding". Click on "Next".

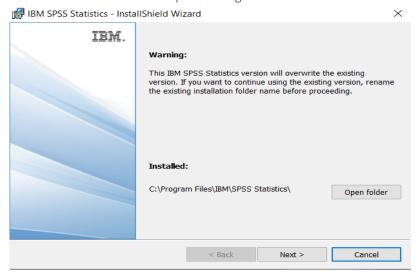

5) Accept the terms of the license and click "Next".

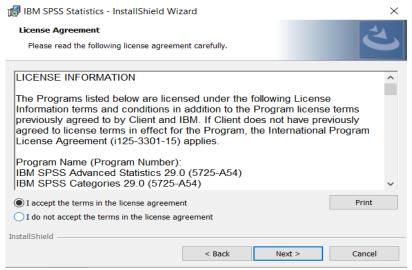

6) Select the destination folder. You can select "Change" to select another installation location. Click on "Next".

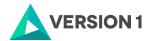

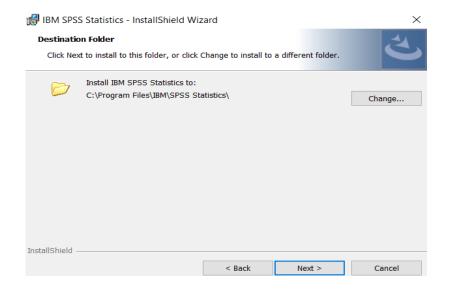

7) Click "Install".

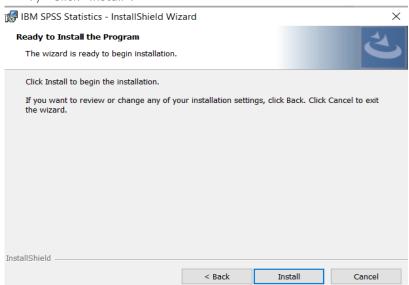

8) You will receive a message that Statistics is installing.

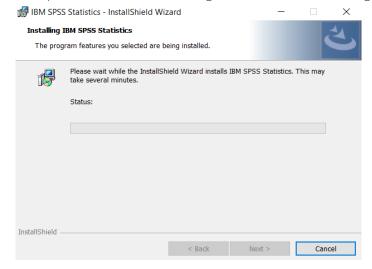

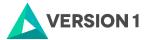

9) You will receive a message that the installation was successful.

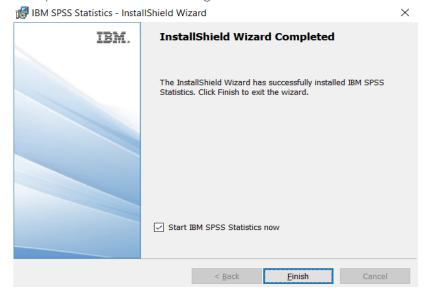

10) You will be asked to restart your system for the configuration changes made to IBM SPSS Statistics to take effect. You will have the option to restart now or later.

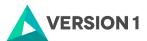

# 4. LICENSING YOUR IBM SPSS STATISTICS VERSION 29.0.1

SPSS Statistics 29 is licenced through the Licence Authorisation Wizard which can be opened in a number of ways:

A.) If you chose to 'Start IBM SPSS Statistics now' by ticking the box in the last step, you will get the screen below. Select "Launch License Wizard".

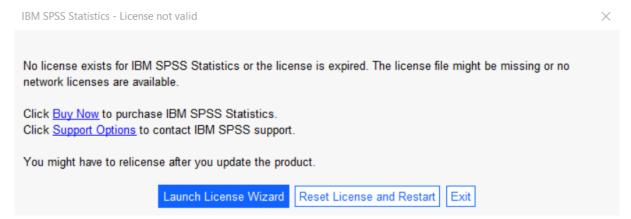

B) If you chose not to start Statistics after installation, and you open Statistics at a later time, you will receive the same screen shown below. Select "Launch License Wizard".

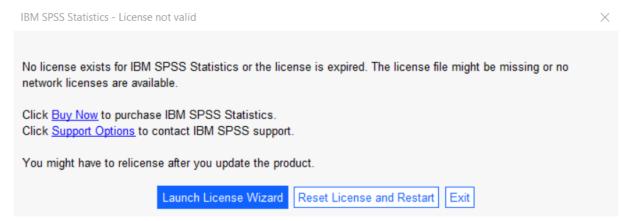

1) Then you will see the screen shown below. Select "Concurrent user license" and "Next".

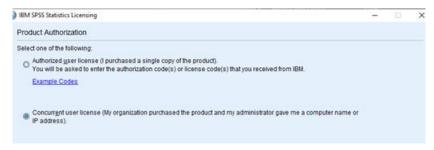

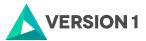

2) Enter in either your License Manager's Server IP address or Server name and select "Next".

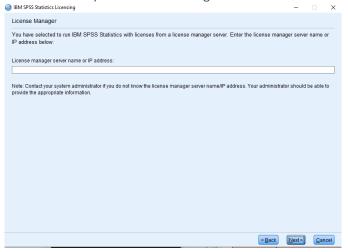

3) If the licencing has been successful, you will see the screen below. You can click "Finish" to complete the licensing.

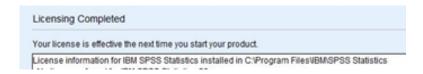

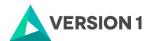

# 5. APPLYING FIX PACKS

You will want to ensure that you apply any necessary fix packs at the latest fix pack level. Fix packs can be downloaded at SPSS Customer Portal | SPSS Analytics Partner.

Please ensure that you complete all pre-installation and post-installation tasks as described in the fix pack instructions.

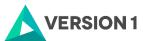

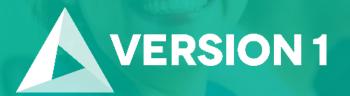

Thank you

**Contact:** 

w: version1.com

e: info@version1.com